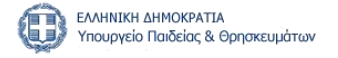

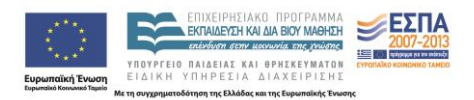

# **ΑΜΕρίΑς: Πληροφοριακό Σύστημα Δομών Ειδικής Αγωγής και Εκπαίδευσης**

# **Εγχειρίδιο Χρήσης για Δομές Ειδικής Εκπαίδευσης**

**Έκδοση 1.0 30-6-2014**

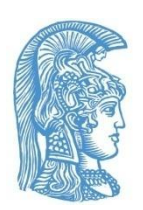

**Εθνικό και Καποδιστριακό Πανεπιστήμιο Αθηνών**

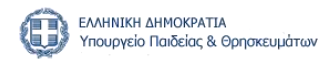

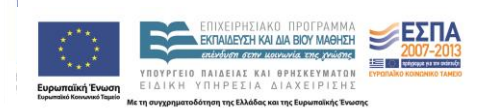

Έργο: Διαδικτυακή Εφαρμογή για την Υποστήριξη της Διαρκούς Παρακολούθησης και Αξιολόγησης της Κατάστασης των Δομών Ειδικής Αγωγής και Εκπαίδευσης

# **ΑΜΕρίΑς\*: Πληροφοριακό Σύστημα Δομών Ειδικής Αγωγής και Εκπαίδευσης**

# **Εγχειρίδιο Χρήσης για τις Δομές Ειδικής Εκπαίδευσης**

**Έκδοση 1.0 30-6-2014**

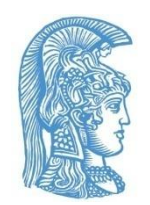

**Εθνικό και Καποδιστριακό Πανεπιστήμιο Αθηνών**

*\*Αμερίας (ο Μακεδών, 3ος αιώνας π.Χ.): λεξικογράφος, ασχολήθηκε με τη συστηματική καταγραφή και ταξινόμηση των λέξεων.*

# Πίνακας Περιεχομένων

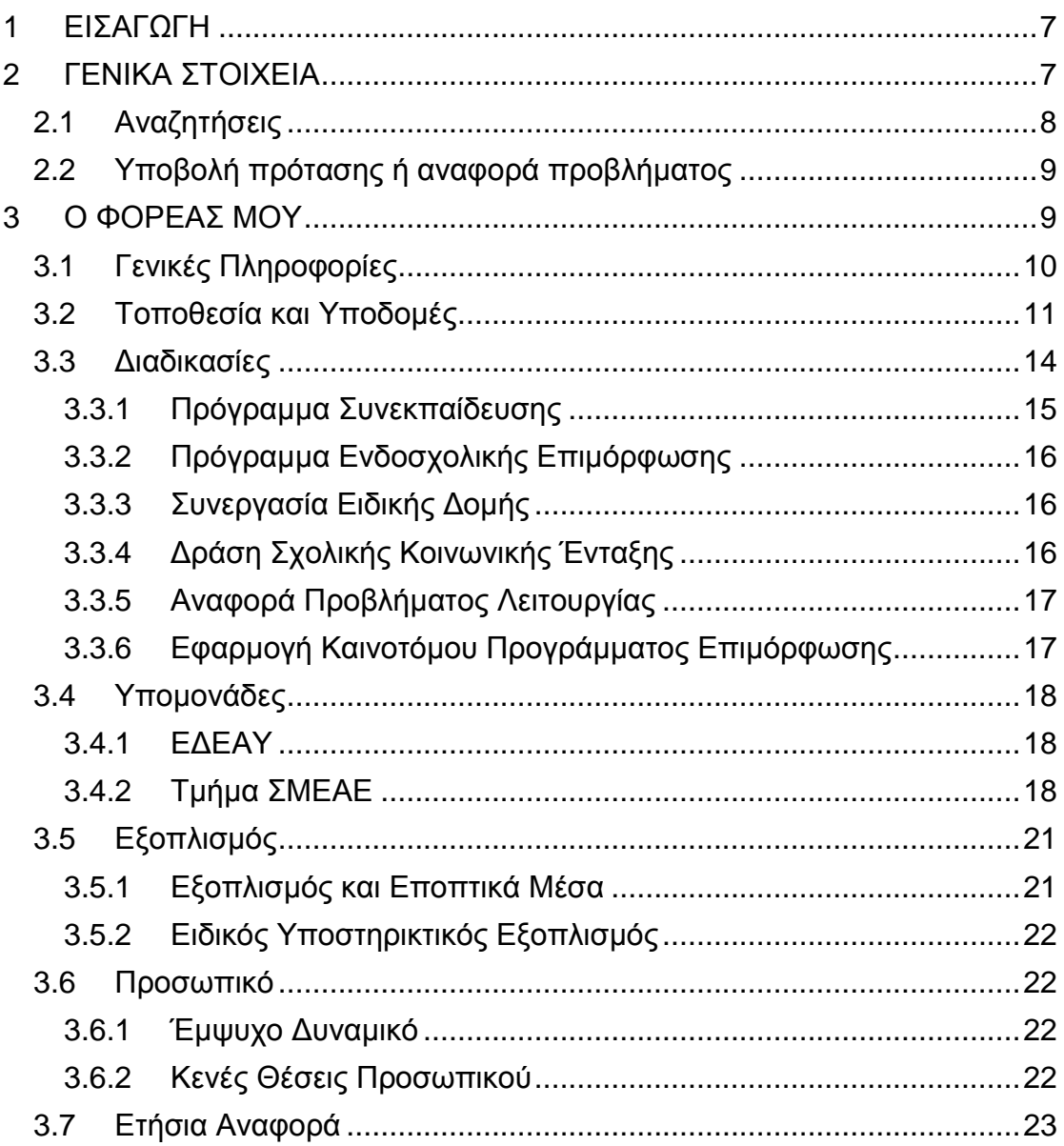

# <span id="page-6-0"></span>**1 ΕΙΣΑΓΩΓΗ**

Το παρόν εγχειρίδιο αποσκοπεί στη γνωριμία του χρήστη με το πληροφοριακό σύστημα **ΑΜΕρίΑς**, που υποστηρίζει όλες τις σχολικές μονάδες και τις δομές ειδικής εκπαίδευσης. Ο χρήστης μέσω του εγχειριδίου αυτού είναι σε θέση να κατανοήσει τις λειτουργικές δυνατότητες και, με τη βοήθεια των σεναρίων χρήσης που διατίθενται, να αποκτήσει ουσιαστική επαφή, εκτελώντας τις βασικές εργασίες της Δομής με εύκολο και αποδοτικό τρόπο. Η διάρθρωση του εγχειριδίου τμηματοποιείται με βάση τη δομή του δικτυακού τόπου **ΑΜΕρίΑς** (amerias.di.uoa.gr) και ακολουθώντας τα βασικά μενού επιλογών. Κάθε τμήμα των μενού αυτών αναλύεται διεξοδικά, ενώ είναι ανεξάρτητο από τα υπόλοιπα. Έτσι, ο χρήστης μπορεί να ανατρέξει απευθείας στο εκάστοτε τμήμα του παρόντος εγχειριδίου που τον ενδιαφέρει. Για προβλήματα ή απορίες μπορείτε να επικοινωνήσετε με την ομάδα διαχείρισης της εφαρμογής στην ηλ. διεύθυνση [amerias@di.uoa.gr](mailto:amerias@di.uoa.gr) ή να υποβάλετε ένα ερώτημα από την ειδική φόρμα της εφαρμογής.

# <span id="page-6-1"></span>**2 ΓΕΝΙΚΑ ΣΤΟΙΧΕΙΑ**

Η βασική δομή του δικτυακού τόπου ορίζεται από το κεντρικό μενού που βρίσκεται στην κορυφή κάθε σελίδας και περιλαμβάνει τις καρτέλες «ΑΡΧΙΚΗ», «ΑΝΑΚΟΙΝΩΣΕΙΣ», «ΒΙΒΛΙΟΘΗΚΗ» και «ΒΟΗΘΕΙΑ» Πατώντας σε κάθε μία από τις επιλογές αυτές μεταβαίνετε στις γενικές λειτουργίες της εφαρμογής. Στην κάθε καρτέλα μπορείτε να βρείτε το ακόλουθο περιεχόμενο:

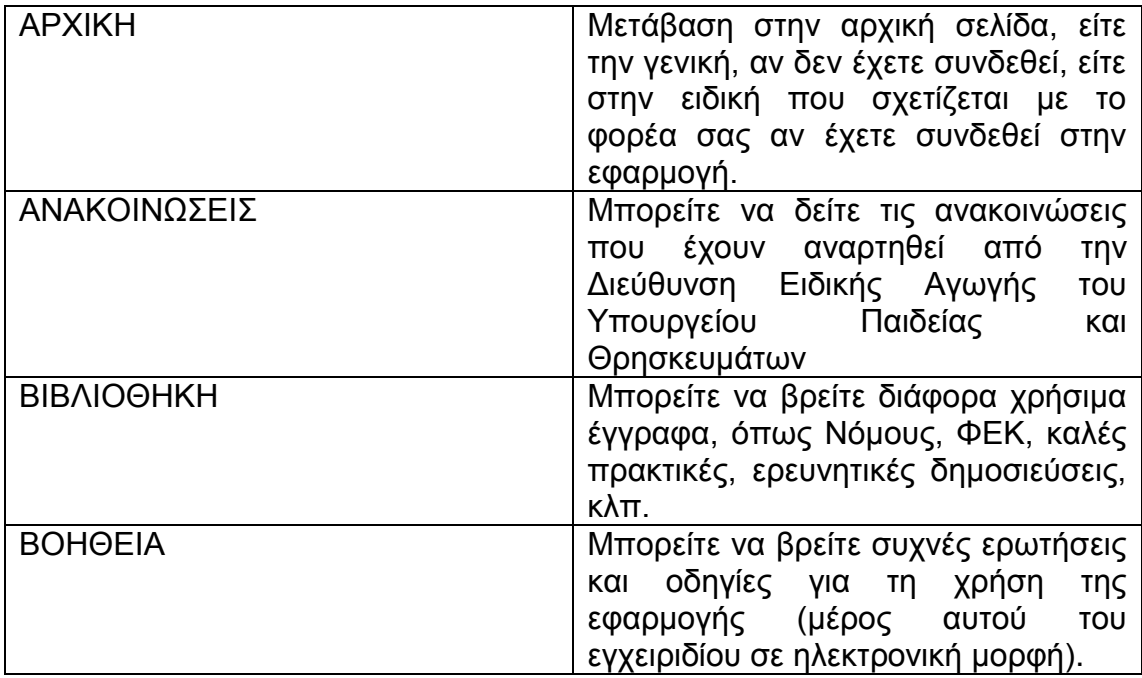

Για να μεταβείτε στις ειδικές λειτουργίες που αφορούν τη δομή σας πρέπει να συνδεθείτε στο σύστημα. Από εκεί, πλοηγείστε στις επιμέρους λειτουργίες από το οριζόντιο μενού και το αριστερό κατακόρυφο μενού. Η λειτουργία στην οποία βρίσκεστε επισημαίνεται με αλλαγμένο χρώμα στο φόντο. Όμοια, η υπολειτουργία στην οποία βρίσκεστε εμφανίζεται με αλλαγμένο φόντο.

Σε όσα πεδία υπάρχει πορτοκαλί αστερίσκος \*, αυτά είναι υποχρεωτικό να συμπληρωθούν.

# <span id="page-7-0"></span>**2.1 Αναζητήσεις**

Για τα πεδία στα οποία είναι υποχρεωτική η αναζήτηση, πρέπει να συμπληρωθούν τουλάχιστον τρεις (3) χαρακτήρες. Αν δεν εισάγετε κανένα στοιχείο και επιλέξετε «Αναζήτηση», θα εμφανιστούν όλες οι διαθέσιμες εγγραφές. Σε κάθε αναζήτηση επιστρέφονται οι εκατό (100) πρώτες εγγραφές που ικανοποιούν τα κριτήρια που ορίσατε. Αν σε αυτές δεν συμπεριλαμβάνεται η εγγραφή που αναζητάτε, επαναλάβετε την αναζήτηση με πιο αυστηρά κριτήρια. Τα αποτελέσματα αναζήτησης σελιδοποιούνται (στην προεπιλεγμένη μορφή) ανά 10, ενώ έχετε τη δυνατότητα να αλλάξετε το πλήθος των εγγραφών που εμφανίζονται επιλέγοντας μια από τις διαθέσιμες επιλογές «Γραμμές ανά σελίδα» στην κάτω δεξιά γωνία του πίνακα που εμφανίζονται οι εγγραφές. Αν επιλέξετε «Καθαρισμός κριτηρίων» θα διαγράψετε τα Κριτήρια Αναζήτησης που έχουν διατηρηθεί για να προβείτε σε νέα αναζήτηση με νέα κριτήρια.

 Να σημειωθεί ότι τα παραπάνω εφαρμόζονται αντίστοιχα σε κάθε φόρμα αναζήτησης

. Τα αποτελέσματα που επιστρέφονται εμφανίζονται σε πίνακα όπου μπορείτε να ταξινομήσετε σε αύξουσα (ή φθίνουσα) σειρά τα αποτελέσματα, ανάλογα με το πεδίο που επιθυμείτε, κάνοντας «κλικ» στο όνομα της αντίστοιχης στήλης.

### **Βασικά εικονίδια**

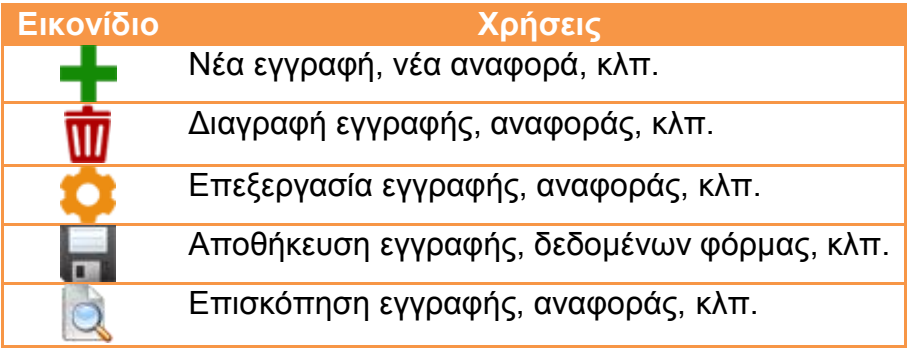

### **Ημερομηνίες**

Οι ημερομηνίες εισάγονται στη μορφή: ΗΗ/ΜΜ/ΕΕΕΕ (π.χ. 27/03/2014)

#### **Πεδία αυτόματης συμπλήρωσης**

Τα πεδία κειμένου που έχουν στη δεξιά πλευρά τους ένα κύκλο, όπως αυτό της ακόλουθης εικόνας, προτείνουν τιμές μόλις ο χρήστης πληκτρολογήσει τους πρώτους χαρακτήρες (autocomplete).

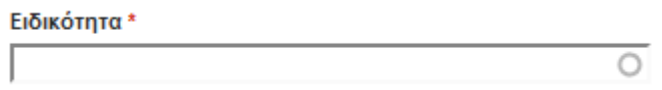

### <span id="page-8-0"></span>**2.2 Υποβολή πρότασης ή αναφορά προβλήματος**

Σε όλες τις σελίδες στην αριστερή στήλη υπάρχει ένας σύνδεσμος που οδηγεί σε μια φόρμα επικοινωνίας με τη διαχείριση της εφαρμογής.

> Υποβολη πρότασης ή αναφορά προβλήματος

Μπορείτε να χρησιμοποιήσετε την φόρμα για να την υποβολή μιας πρότασής σας σχετικά με τη βελτίωση διαδικασιών ή συνθηκών σε θέματα της ειδικής αγωγής ή να κάνετε μια αναφορά προβλήματος προς την αρμόδια υπηρεσία.

**Προσοχή:** Τα προβλήματα αυτά δεν αφορούν την λειτουργία της πλατφόρμας, αλλά αναφέρονται σε θέματα που πρέπει να επιληφθεί η Διεύθυνση Ειδικής Αγωγής του Υπουργείου Παιδείας και Θρησκευμάτων.

Σε αυτή τη φόρμα μπορείτε να συμπληρώσετε:

- το θέμα
- το λόγο της επικοινωνίας (αναφορά προβλήματος ή πρόταση για βελτίωση)
- μια περιγραφή της πρότασης ή του προβλήματος
- στοιχεία επικοινωνίας (π.χ. κινητό τηλέφωνο)

### <span id="page-8-1"></span>**3 Ο ΦΟΡΕΑΣ ΜΟΥ**

Όταν συνδεθείτε στην εφαρμογή μπορείτε να δείτε μια επιπλέον καρτέλα στο οριζόντιο μενού με τον τίτλο «Ο ΦΟΡΕΑΣ ΜΟΥ». Επιλέγοντάς της μπορείτε να επεξεργαστείτε και να δείτε τα δεδομένα που σχετίζονται με τον φορέα σας. Τα δεδομένα αυτά κατηγοριοποιούνται ως ακολούθως:

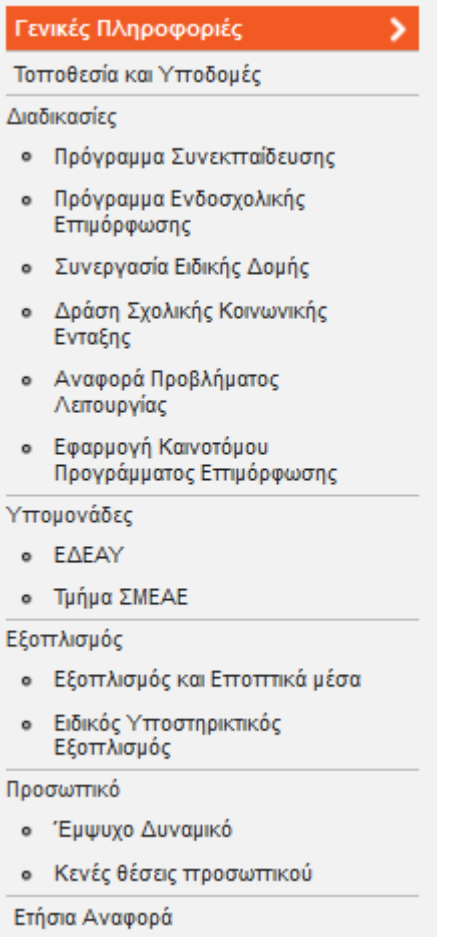

Αναλυτικά οι λειτουργίες αυτές αναλύονται στις ενότητες που ακολουθούν.

# <span id="page-9-0"></span>**3.1 Γενικές Πληροφορίες**

Σε αυτή τη σελίδα εμφανίζονται τα βασικά στοιχεία του φορέα σας. Πατώντας

την επιλογή μπορείτε να τροποποιήσετε τα δεδομένα αυτά, που είναι τα ακόλουθα:

- Όνομα Μονάδας
- Τύπος Ειδικής Μονάδας: Μία από τις εξής επιλογές
	- o Κανένα
	- o ΕΕΕΕΚ
	- o ΕΙΔΙΚΟ ΓΥΜΝΑΣΙΟ
	- o ΕΙΔΙΚΟ ΔΗΜΟΤΙΚΟ
	- o ΕΙΔΙΚΟ ΕΠΑΓΓΕΛΜΑΤΙΚΟ ΓΥΜΝΑΣΙΟ
	- o ΕΙΔΙΚΟ ΕΠΑΓΓΕΛΜΑΤΙΚΟ ΛΥΚΕΙΟ
	- o ΕΙΔΙΚΟ ΛΥΚΕΙΟ
	- o ΕΙΔΙΚΟ ΝΗΠΙΑΓΩΓΕΙΟ
	- o ΤΕΕ
- Σύντομη περιγραφή
- Τηλέφωνο Φαξ
- Ιστοσελίδα
- e-mail
- **•** ΦΕΚ ίδρυσης
- Ημερομηνία λειτουργίας
- Διευθυντής
- ΑΦΜ
- ΔΟΥ
- Τάξεις
- Αριθμός τμημάτων

# <span id="page-10-0"></span>**3.2 Τοποθεσία και Υποδομές**

Σε αυτή τη σελίδα εμφανίζονται πληροφορίες για την τοποθεσία και τις

επεξεργασία βασικές υποδομές του φορέα σας. Πατώντας την επιλογή μπορείτε να τροποποιήσετε τα δεδομένα αυτά. Όταν το κάνετε αυτό βλέπετε τα δεδομένα κατηγοριοποιημένα σε διάφορες καρτέλες. Οι βασικές κατηγορίες καρτελών παρουσιάζονται στο ακόλουθο οριζόντιο μενού:

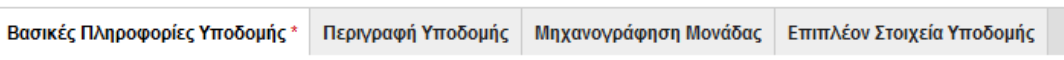

Για κάθε επιλογή από το μενού εμφανίζονται δύο ή περισσότερες καρτέλες που μπορείτε να τις επιλέξετε από το σχετικό οριζόντιο μενού.

Τα δεδομένα που μπορείτε να συμπληρώσετε είναι τα ακόλουθα: Βασικές Πληροφορίες Υποδομής

Βασικά στοιχεία υποδομής

- Διεύθυνση (Διεύθυνση, ταχυδρομικός κώδικας, πόλη)
- Περιοχή (με βάση κατηγοριοποίηση σε περιφέρειες)
- Λοιπά στοιχεία
	- Προσβάσιμη (Τσεκάρετε αν όλες οι υποδομές της μονάδας είναι προσβάσιμες)
	- Αριθμός βιβλίων στην βιβλιοθήκη
	- Ανελκυστήρας προσώπων (Τσεκάρετε αν το κτίριο διαθέτει ανελκυστήρα προσώπων)
	- Οργανωμένος χώρος Parking (Τσεκάρετε αν το κτίριο διαθέτει οργανωμένο σταθμό στάθμευσης οχημάτων σε κοντινή απόσταση)
	- Πυροπροστασία (Τσεκάρετε αν το κτίριο διαθέτει επαρκείς μηχανισμούς πυροπροστασίας)
	- ΚΕΚΥΚΑΜΕΑ στη περιοχή (Τσεκάρετε αν λειτουργεί ΚΕΚΥΚΑΜΕΑ σε κοντινή περιοχή από τη μονάδα)

Περιγραφή Υποδομής

Χαρακτηριστικά Υποδομής

- Τύπος κτιρίου (Τύπος κτιρίου που στεγάζει το φορέα)
- Περιγραφή κτιρίου (γενική περιγραφή του σχολείου ή της υπηρεσίας που στεγάζει τον φορέα).
- Αριθμός ορόφων

Χώροι Υποδομής

- Συνολική Επιφάνεια Χώρων (σε τ.μ. κατά προσέγγιση)
- Αριθμός Γραφείων Προσωπικού
- Αριθμός Ειδικών Χώρων (Αναφέρεται στους χώρους για πρακτική άσκηση)
- Επιφάνεια Ειδικών Χώρων (σε τ.μ.)
- Αριθμός Χώρων Υποστήριξης (Αναφέρεται στους χώρους υλοποίησης/ παρέμβασης/ υποστήριξης)
- Επιφάνεια Χώρων Υποστήριξης (σε τ.μ.)
- Επιφάνεια Βιβλιοθήκης (σε τ.μ.)

Μηχανογράφηση Μονάδας

Στοιχεία Μηχανογράφησης

- Πρωτόκολλο (Τσεκάρετε αν η μονάδα διαθέτει μηχανογραφημένο πρωτόκολλο)
- Διαχείριση αιτήσεων (Τσεκάρετε αν η μονάδα διαθέτει μηχανογραφημένη διαχείριση αιτήσεων)
- Προγραμματισμός διαγνωστικών συνεδριών (Τσεκάρετε αν η μονάδα διαθέτει μηχανογραφημένο προγραμματισμό διαγνωστικών συνεδριών)
- Προγραμματισμός εκπαιδευτικής παρέμβασης (Τσεκάρετε αν η μονάδα διαθέτει μηχανογραφημένο προγραμματισμό εκπαιδευτικών παρεμβάσεων)
- Σύνταξη εκθέσεων (Τσεκάρετε αν η μονάδα διαθέτει μηχανογραφημένη σύνταξη εκθέσεων)
- Διαχείριση προσωπικού (Τσεκάρετε αν η μονάδα διαθέτει μηχανογραφημένη διαχείριση προσωπικού)
- Ηλεκτρονικό αρχείο αιτήσεων (Τσεκάρετε αν η μονάδα διαθέτει ηλεκτρονικό αρχείο αιτήσεων)
- Ηλεκτρονικό αρχείο γνωματεύσεων (Τσεκάρετε αν η μονάδα διαθέτει ηλεκτρονικό αρχείο γνωματεύσεων)
- Ηλεκτρονικό αρχείο δραστηριοτήτων υποστήριξης (Τσεκάρετε αν η μονάδα διαθέτει ηλεκτρονικό αρχείο δραστηριοτήτων για το Εκπαιδευτικό Πρόγραμμα Υποστήριξης)

Λοιπά Στοιχεία Μηχανογράφησης

- Φάκελοι μαθητών σε φυλασσόμενο χώρο (Τσεκάρετε αν η μονάδα διατηρεί τους φακέλους των μαθητών σε φυλασσόμενο χώρο)
- Προστασία προσωπικών δεδομένων (Τσεκάρετε αν η μονάδα τηρεί την Νομοθεσία περί διασφάλισης των προσωπικών δεδομένων των μαθητών)
- Έντυπο υλικό πληροφόρησης (Τσεκάρετε αν η μονάδα διαθέτει έντυπο πληροφοριακό υλικό για τους ενδιαφερόμενους)

Επιπλέον Στοιχεία Υποδομής

Προσβασιμότητα κτιρίου

- Αριθμός προσβάσιμων εισόδων (Συμπληρώστε πόσες είσοδοι του κτιρίου είναι προσβάσιμες από ΑΜΕΑ)
- Προσβάσιμη κύρια είσοδος (Τσεκάρετε αν η κύρια είσοδος του κτηρίου είναι προσβάσιμη σύμφωνα με το άρθρο 2, ΦΕΚ αρ.18, 15/01/2002)
- Κατάλληλες προδιαγραφές εσωτερικών θυρών (Τσεκάρετε αν το κτίριο διαθέτει θύρες κατάλληλων προδιαγραφών σε κάθε όροφο σύμφωνα με το άρθρο 1, ΦΕΚ αρ.18, 15/01/2002)
- Διαθέσιμη προσβάσιμη διαδρομή στο κτίριο (Τσεκάρετε αν υπάρχει προσβάσιμη διαδρομή από το οδόστρωμα ως μια προσβάσιμη είσοδο του κτιρίου)
- Ανελκυστήρας αμαξιδίων (Τσεκάρετε αν το κτίριο διαθέτει ανελκυστήρα αμαξιδίων).
- Ράμπες (Τσεκάρετε αν το κτίριο διαθέτει ράμπες. Αναφέρεται σε ράμπες σύμφωνα με το άρθρο 1, ΦΕΚ αρ.18, 15/01/2002)
- Ανελκυστήρας κατάλληλων προδιαγραφών (Τσεκάρετε αν το κτίριο διαθέτει ανελκυστήρα κατάλληλων προδιαγραφών. Π.χ. ηχητική εκφώνηση, Braille σήμανση κ.α. σύμφωνα με το άρθρο 1, ΦΕΚ αρ.18, 15/01/2002)
- Προσβάσιμο με αμαξίδιο (Τσεκάρετε μόνο αν υπάρχει πρόσβαση με αμαξίδιο σε όλους τους χώρους του κτιρίου)
- Προσβάσιμα κλιμακοστάσια (Τσεκάρετε αν το κτίριο διαθέτει τοποθετημένο συνεχή και παράλληλη με την σκάλα κουπαστή και στις δύο πλευρές των κλιμακοστασίων)
- Διαθέσιμη προσβάσιμη διαδρομή από το Parking (Τσεκάρετε αν υπάρχει προσβάσιμη διαδρομή από το χώρο στάθμευσης οχημάτων ως μια προσβάσιμη είσοδο του κτιρίου)
- Αριθμός θέσεων Parking ΑΜΕΑ (Συμπληρώστε πόσες θέσεις στάθμευσης οχημάτων ΑΜΕΑ σε κοντινή απόσταση διαθέτει το κτήριο)
- Ύπαρξη προσβάσιμων διαδρομών προς τον ανελκυστήρα (Τσεκάρετε αν το κτίριο διαθέτει προσβάσιμη διαδρομή προς τον ανελκυστήρα)
- Προσβάσιμος σχεδιασμός δαπέδου (Τσεκάρετε αν το κτίριο διαθέτει κατάλληλο σχεδιασμό δαπέδων για την αποφυγή σημείων εκτροπής ή πρόσκρουσης σε εμπόδια για αμαξίδια αλλά και άλλα βοηθήματα όπως πατερίτσες)
- Προσβάσιμοι αρμοί δαπέδου (Τσεκάρετε αν το κτίριο διαθέτει κατάλληλους αρμούς στα δάπεδα με απόσταση τέτοια ώστε να μην δημιουργούν κραδασμούς σε αμαξίδια ή προβλήματα κατά τη βάδιση εμποδιζόμενων ατόμων γενικά)
- Προσβασιμότητα με ΜΜΜ (Τσεκάρετε αν η μονάδα είναι προσβάσιμη με τα ΜΜΜ)
- Τουαλέτα ΑΜΕΑ (Τσεκάρετε αν το κτίριο διαθέτει τουαλέτα ΑΜΕΑ σύμφωνα με το άρθρο 4, ΦΕΚ αρ.18, 15/01/2002)
- Επαρκής χώρος κίνησης για ΑΜΕΑ (Τσεκάρετε αν το κτίριο διαθέτει επαρκή χώρο μεταξύ των επίπλων, ώστε άτομα με

προβλήματα όρασης ή χρήστες αμαξιδίων να μπορούν να κινηθούν ανεμπόδιστα)

 Θέσεις αμαξιδίων στις αίθουσες διδασκαλίας (Τσεκάρετε αν το κτίριο διαθέτει θέσεις για χρήστες αμαξιδίων ΑΜΕΑ στις αίθουσες διδασκαλίας)Πληροφορίες προσβασιμότητας

Πληροφορίες Προσβασιμότητας

- Σήμανση και χειρολισθήρας για γυάλινες επιφάνειες, θύρες (Τσεκάρετε αν το κτίριο διαθέτει ειδική σήμανση και χειρολισθήρα για όλες τις μεγάλες γυάλινες επιφάνειες και τις γυάλινες ανοιγόμενες ή συρόμενες πόρτες σύμφωνα με το άρθρο 6, ΦΕΚ αρ.18, 15/01/2002)
- Σήμανση για ελεύθερα υποστυλώματα (Τσεκάρετε αν το κτίριο διαθέτει ειδική σήμανση για κάθε ελεύθερο υποστύλωμα)
- Σήμανση Braille σε θύρες, τοίχους, αίθουσες (Τσεκάρετε αν το κτίριο διαθέτει σήμανση Braille σε θύρες, τοίχους και αίθουσες διδασκαλίας)

Μη προσβάσιμοι χώροι

- Χώροι που πρέπει να γίνουν προσβάσιμοι (Συμπληρώστε τους χώρους του κτιρίου που δεν είναι προσβάσιμοι αλλά θα έπρεπε να είναι)
- Μη προσβάσιμοι χώροι εργασίας (Συμπληρώστε τους χώρους εργασίας (αίθουσες, γραφεία) του κτιρίου που δεν είναι προσβάσιμοι)
- Μη προσβάσιμοι κοινόχρηστοι χώροι (Συμπληρώστε τους κοινόχρηστους χώρους του κτιρίου που δεν είναι προσβάσιμοι)
- Μη προσβάσιμοι χώροι ειδικής χρήσης (Συμπληρώστε τους χώρους ειδικής χρήσης του κτιρίου που δεν είναι προσβάσιμοι)

Λοιπά προσβασιμότητας

- Ενημέρωση προσωπικού σε θέματα προσβασιμότητας (Τσεκάρετε αν το προσωπικό της μονάδας διαθέτει επαρκή ενημέρωση ή εκπαίδευση για θέματα προσβασιμότητας)
- Συνεργασία με ειδικούς φορείς για θέματα προσβασιμότητας (Τσεκάρετε αν η μονάδα διαθέτει συνεργασίες με ειδικούς φορείς για θέματα προσβασιμότητας)
- Διαδικασίες διαφυγής ΑΜΕΑ σε έκτακτη ανάγκη (Τσεκάρετε αν η μονάδα διαθέτει διαδικασίες υποστήριξης των ΑΜΕΑ για την διαφυγή τους από το κτίριο σε περίπτωση έκτακτης ανάγκης)
- Προσβάσιμο έντυπο υλικό πληροφόρησης (Τσεκάρετε αν η μονάδα διαθέτει προσβάσιμο έντυπο πληροφοριακό υλικό για τους ενδιαφερόμενους)

# <span id="page-13-0"></span>**3.3 Διαδικασίες**

Στην ενότητα των καρτελών μπορείτε να εισάγετε ή να επεξεργαστείτε τυπικές διαδικασίες που λαμβάνουν χώρα καθημερινά στον φορέα σας και έχουν ενδιαφέρον για το Υπουργείο Παιδείας και Θρησκευμάτων. Το σκεπτικό είναι κάθε διακριτή διαδικασία να εισάγεται χωριστά προκειμένου να μπορούν να υπολογιστούν στη συνέχεια αναλυτικά στατιστικά στοιχεία.

Οι βασικές διαδικασίες για ΣΜΕΑΕ είναι:

- Πρόγραμμα Συνεκπαίδευσης
- Πρόγραμμα Ενδοσχολικής Επιμόρφωσης
- Συνεργασία Ειδικής Δομής
- Δράση Σχολικής Κοινωνικής Ένταξης
- Αναφορά Προβλήματος Λειτουργίας
- Εφαρμογή Καινοτόμου Προγράμματος Επιμόρφωσης

Για να δείτε τι μπορείτε να κάνετε σε κάθε κατηγορία διαδικασιών διαβάστε τις ακόλουθες παραγράφους.

#### <span id="page-14-0"></span>**3.3.1 Πρόγραμμα Συνεκπαίδευσης**

Βλέπετε όλα τα προγράμματα συνεκπαίδευσης που έχουν εισαχθεί για την τρέχουσα σχολική χρονιά.

Μπορείτε με το πεδίο «Έτος» να επιλέξετε μια άλλη σχολική χρονιά ή και όλες (επιλογή «Όλα»). Για να ανανεωθεί η λίστα πρέπει να πατήσετε το κουμπί «Εφαρμογή»¨.

Στην πάνω δεξιά πλευρά της λίστας μπορείτε να εισάγετε ένα νέο πρόγραμμα

συνεκπαίδευσης πατώντας στην επιλογή <sup>11 Προσθήκη</sup>. Αν έχετε κάνει λάθος

**1** Επεξεργασία σε κάποια καταχώριση, μπορείτε να πατήσετε στην επιλογή και να διορθώσετε τις τιμές στα πεδία.

**Σημείωση**: οι παραπάνω επιλογές και το χρονικό φιλτράρισμα είναι κοινά για όλες τις διαδικασίες, οπότε δεν θα ξαναπεριγραφούν στις επόμενες παραγράφους.

Τα πεδία, που φαίνονται και σε κάθε εγγραφή της λίστας, είναι τα εξής:

- Αριθμός πρωτοκόλλου
- Σχολικό έτος
- Ημερομηνία πραγματοποίησης
- Συνεργαζόμενο σχολείο
- Ημέρες ανά εβδομάδα
- Μαθήματα
- Σημειώσεις (περιλαμβάνει άλλα σχόλια που θέλετε να συμπληρώσετε)

Φυσικά αν θέλετε μπορείτε να διαγράψετε εντελώς μια λανθασμένη εγγραφή με την επιλογή: <sup>2</sup> Διαγραφή

#### <span id="page-15-0"></span>**3.3.2 Πρόγραμμα Ενδοσχολικής Επιμόρφωσης**

Βλέπετε όλα τα προγράμματα ενδοσχολικής επιμόρφωσης που έχουν εισαχθεί για την τρέχουσα σχολική χρονιά.

Τα πεδία, που φαίνονται και σε κάθε εγγραφή της λίστας, είναι τα εξής:

- Αριθμός πρωτοκόλλου
- Σχολικό έτος
- Ημερομηνία πραγματοποίησης
- Τύπος Επιμόρφωσης
- Σημειώσεις (περιλαμβάνει άλλα σχόλια που θέλετε να συμπληρώσετε, όπως λεπτομέρειες για το αντικείμενο της επιμόρφωσης)

#### <span id="page-15-1"></span>**3.3.3 Συνεργασία Ειδικής Δομής**

Βλέπετε όλες τις συνεργασίες της δομής σας που έχουν εισαχθεί για την τρέχουσα σχολική χρονιά.

Τα πεδία, που φαίνονται και σε κάθε εγγραφή της λίστας, είναι τα εξής:

- Αριθμός πρωτοκόλλου
- Σχολικό έτος
- Ημερομηνία πραγματοποίησης
- Προβολή ημ. ολοκλήρωσης (Τσεκάρετε το αν η συνεργασία διήρκεσε πάνω από μία ημέρα)
- Ημερομηνία ολοκλήρωσης (εμφανίζεται μόνο αν τσεκάρετε την παραπάνω επιλογή)
- Συνεργαζόμενο μέρος (Το μέρος με το οποίο έγινε η συνεργασία. Επιλέξτε μια τιμή από το σύνολο της λίστας, όπως Γονείς, ΕΔΕΑΥ κλπ.)
- Θέματα (Περιγράψτε συνοπτικά τα θέματα της συνεργασίας)
- Αξιολόγηση (Σχολιάστε τη συνεργασία και αναφέρατε πιθανά προβλήματα)

#### <span id="page-15-2"></span>**3.3.4 Δράση Σχολικής Κοινωνικής Ένταξης**

Βλέπετε όλες τις δράσεις σχολικής κοινωνικής ένταξης της δομής σας που έχουν εισαχθεί για την τρέχουσα σχολική χρονιά.

Τα πεδία, που φαίνονται και σε κάθε εγγραφή της λίστας, είναι τα εξής:

- Αριθμός Πρωτοκόλλου
- Σχολικό έτος
- Ημερομηνία πραγματοποίησης
- Περιγραφή (Συμπληρώστε συνοπτική περιγραφή της δράσης)
- Τόπος (Επιλέξτε αν η δράση έγινε εντός ή εκτός σχολικής μονάδας)

# <span id="page-16-0"></span>**3.3.5 Αναφορά Προβλήματος Λειτουργίας**

Βλέπετε όλα τα προβλήματα που έχουν αναφερθεί σχετικά με τη λειτουργία της δομής σας για την τρέχουσα σχολική χρονιά.

Τα πεδία, που φαίνονται και σε κάθε εγγραφή της λίστας, είναι τα εξής:

- Αριθμός Πρωτοκόλλου
- Σχολικό έτος
- Ημερομηνία Πραγματοποίησης
- Τύπος Προβλήματος (Επιλέξτε από ένα μια λίστα που περιλαμβάνει τους ακόλουθους τύπους προβλημάτων:
	- o Απουσία γνωματεύσεων Αξιολογήσεων
	- o Αριθμός Μαθητών
	- o Γονείς Μαθητών
	- o Δύσκολες Περιπτώσεις Μαθητών
	- o ΕΔΕΑΥ
	- o Εκπαιδευτικό Εποπτικό Υλικό
	- o Εξοπλισμός Hardware
	- o Επιμόρφωση
	- o Κτιριολογικά Θέματα
	- o Λογισμικό
	- o Στήριξη του Σχολείου
	- o Συνεργασίες
	- o Ωρολόγιο Πρόγραμμα
	- o Άλλα
- Περιγραφή (Μια περιγραφή του προβλήματος που πρέπει υποχρεωτικά να συμπληρωθεί)
- Κρισιμότητα (επιλέξτε μια τιμή για τη κρισιμότητα του προβλήματος: Υψηλή, Μεσαία, Χαμηλή)

### <span id="page-16-1"></span>**3.3.6 Εφαρμογή Καινοτόμου Προγράμματος Επιμόρφωσης**

Βλέπετε όλα τα καινοτόμα προγράμματα επιμόρφωσης που έχουν εφαρμοστεί στη δομή σας για την τρέχουσα σχολική χρονιά. Τα πεδία, που φαίνονται και σε κάθε εγγραφή της λίστας, είναι τα εξής:

- Τίτλος (Ο τίτλος του προγράμματος)
- Αριθμός Πρωτοκόλλου
- Ημερομηνία Πραγματοποίησης
- Προβολή ημ. ολοκλήρωσης (Τσεκάρετε το αν η συνεργασία διήρκεσε πάνω από μία ημέρα)
- Ημερομηνία ολοκλήρωσης (εμφανίζεται μόνο αν τσεκάρετε την παραπάνω επιλογή)
- Θεματολογία (Επιλέξτε μια τιμή από την υπάρχουσα θεματολογία ή Άλλο αν δεν ταιριάζει κάποιο).
- Αριθμός Εκπαιδευτικών ΕΕΠ ΕΒΠ (Συμπληρώστε το πλήθος των εκπαιδευτικών που συμμετέχουν)
- Ώρες ανά Εβδομάδα
- Τύπος (Επιλέξτε αν το πρόγραμμα ήταν Επιμορφωτική Δραστηριότητα ή Επιμορφωτικό Πρόγραμμα)
- Σχολικό έτος
- Σχόλια

# <span id="page-17-0"></span>**3.4 Υπομονάδες**

Στις καρτέλες αυτής της ενότητας μπορείτε να συμπληρώσετε τις υπομονάδες που λειτουργούν στον φορέα σας. Αυτές μπορεί να είναι ΕΔΕΑΥ ή Τμήμα(τα) Ένταξης.

#### <span id="page-17-1"></span>**3.4.1 ΕΔΕΑΥ**

Βλέπετε την ΕΔΕΑΥ που λειτουργεί στο φορέα σας. Τα πεδία, που φαίνονται και σε κάθε εγγραφή της λίστας, είναι τα εξής:

- Τίτλος ΕΔΕΑΥ
- Σύντομη Περιγραφή
- Τηλέφωνο
- Φαξ
- email
- ΦΕΚ Ίδρυσης
- Ημερομηνία λειτουργίας
- Σχολεία Ευθύνης (Συμπληρώστε τα σχολεία για τα οποία είναι υπεύθυνη η ΕΔΕΑΥ)

### <span id="page-17-2"></span>**3.4.2 Τμήμα ΣΜΕΑΕ**

Επιλέγοντας αυτή την υπομονάδα, βλέπετε τα Τμήματα που έχουν δηλωθεί και λειτουργούν στον φορέας σας. Μπορείτε με τα εικονίδια που έχουν ήδη περιγραφεί να δημιουργήσετε νέο τμήμα ή να επεξεργαστείτε ή διαγράψετε ένα υπάρχον.

Για τη δημιουργία κάθε τμήματος θα πρέπει να συμπληρωθούν:

- Τίτλος τμήματος
- Σύντομη περιγραφή
- Τηλέφωνο
- Φαξ
- Email
- ΦΕΚ ίδρυσης
- Ημερομηνία λειτουργίας
- Τάξεις που λειτουργούν σε αυτό.

Επιλέγοντας ένα υπάρχον τμήμα ένταξης μπορείτε να δείτε τα βασικά στοιχεία που το περιγράφουν. Αυτα τα οποία μπορείτε και να επεξεργαστείτε, διαχωρίζονται στα ακόλουθα:

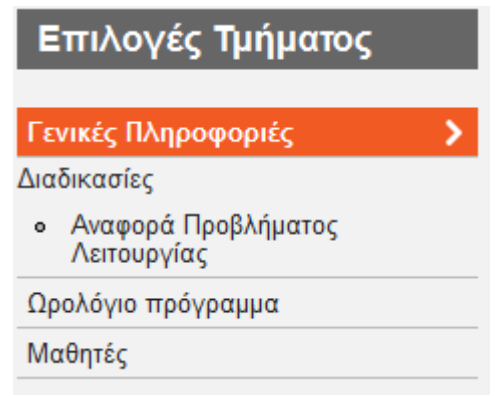

#### **Γενικές Πληροφορίες**

- Όνομα Μονάδας
- Σύντομη περιγραφή
- Τηλέφωνο Φαξ
- Ιστοσελίδα
- e-mail
- **•** ΦΕΚ ίδρυσης
- Ημερομηνία λειτουργίας
- Τάξεις που λειτουργούν στο τμήμα ένταξης

### **Αναφορά Προβλήματος Λειτουργίας**

Βλέπετε όλα τα προβλήματα που έχουν αναφερθεί σχετικά με τη λειτουργία της δομής σας για την τρέχουσα σχολική χρονιά.

Τα πεδία, που φαίνονται και σε κάθε εγγραφή της λίστας, είναι τα εξής:

- Αριθμός Πρωτοκόλλου
- Σχολικό έτος
- Ημερομηνία Πραγματοποίησης
- Τύπος Προβλήματος (Επιλέξτε από ένα μια λίστα που περιλαμβάνει τους ακόλουθους τύπους προβλημάτων:
	- o Απουσία γνωματεύσεων Αξιολογήσεων
	- o Αριθμός Μαθητών
	- o Γονείς Μαθητών
	- o Δύσκολες Περιπτώσεις Μαθητών
	- o ΕΔΕΑΥ
	- o Εκπαιδευτικό Εποπτικό Υλικό
- o Εξοπλισμός Hardware
- o Επιμόρφωση
- o Κτιριολογικά Θέματα
- o Λογισμικό
- o Στήριξη του Σχολείου
- o Συνεργασίες
- o Ωρολόγιο Πρόγραμμα
- o Άλλα
- Περιγραφή (Μια περιγραφή του προβλήματος που πρέπει υποχρεωτικά να συμπληρωθεί)
- Κρισιμότητα (επιλέξτε μια τιμή για τη κρισιμότητα του προβλήματος: Υψηλή, Μεσαία, Χαμηλή)

#### **Ωρολόγιο Πρόγραμμα**

Συμπληρώνεται ένα πρόγραμμα ανά μάθημα που διδάσκεται στο τμήμα ένταξης.

- Σχολικό έτος
- Εκπαιδευτικός (επιλέξτε κάποιον από τους εκπαιδευτικούς που έχουν δηλωθεί στην μονάδα)
- Μάθημα (συμπληρώστε το μάθημα που διδάσκεται.)
- Ώρες (ανά εβδομάδα)

#### **Μαθητές**

Οι μαθητές που συμμετέχουν σε κάθε τμήμα ένταξης (ανώνυμα στοιχεία). Μπορείτε να συμπληρώσετε τα εξής πεδία:

- Σχολικό έτος
- Φύλο μαθητή
- Ηλικία
- Εθνικότητα
- Επαναφοίτηση στην ίδια τάξη
- Τάξη μαθητή
- Διάγνωση
- ΕΕΑ που διαγνώστηκαν
- Παραπομπή σε ΚΕΔΔΥ/ΕΔΕΑΥ (αν έγινε παραπομπή)
- Σε ποιά δομή έγινε παραπομπή
- Εξατομικευμένο πρόγραμμα (αν έχει παρακολουθήσει τέτοιο)
- Αξιολόγηση εξατομικευμένου προγράμματος
- Παιδαγωγική Αξιολόγηση (ποια είναι η παιδαγωγική αξιολόγηση του μαθητή)
- Σχόλια (άλλα σχόλια)

# <span id="page-20-0"></span>**3.5 Εξοπλισμός**

Στην ενότητα αυτή συμπληρώνετε στοιχεία για τον εξοπλισμό που είναι διαθέσιμος στο σχολείο. Έμφαση δίνεται στον ειδικό και υποστηρικτικό εξοπλισμό. Οι επόμενες δύο κατηγορίες εξοπλισμού υπάρχουν.

#### <span id="page-20-1"></span>**3.5.1 Εξοπλισμός και Εποπτικά Μέσα**

Στην επιλογή αυτή συμπληρώνετε όλο τον βασικό εξοπλισμό και τα βασικά εποπτικά μέσα που είναι διαθέσιμα στο σχολείο σας.

Μπορείτε με τα γνωστά κουμπιά να προσθέσετε ή να επεξεργαστείτε/διαγράψετε εξοπλισμό.

Για κάθε στοιχείο εξοπλισμού μπορείτε να συμπληρώσετε τα ακόλουθα πεδία:

- Μοντέλο
- Αν είναι λειτουργικός ο εξοπλισμός
- Το σειριακό αριθμό (serial number)
- Τη βασική χρήση του (ή αν δεν χρησιμοποιείται)
- Τον τύπο του εξοπλισμού επιλέγοντας από μια λίστα με εξοπλισμό (βλ. την ακόλουθη εικόνα). Για κάθε τύπο εξοπλισμού ορίζονται και οι σχετικές προδιαγραφές που έχουν οριστεί από το Υπουργείο Παιδείας και Θρησκευμάτων.

#### **Τύπος**

#### *ΔΙΑΔΡΑΣΤΙΚΟΙ ΠΙΝΑΚΕΣ*

Ο ΛΙΑΛΡΑΣΤΙΚΟΣ ΠΙΝΑΚΑΣ

**@ ΛΙΔΛΡΑΣΤΙΚΟΣ ΨΗΦΙΑΚΟΣ ΒΙΝΤΕΟΠΡΟΒΟΛΕΑΣ (DIGITAL** VIDEOPROJECTOR ΜΕ ΕΝΣΩΜΑΤΩΜΕΝΑ ΔΙΑΔΡΑΣΤΙΚΑ ΧΔΡΔΚΤΗΡΙΣΤΙΚΔΙ

- **Ε ΕΞΟΠΛΙΣΜΟΣ ΓΥΜΝΑΣΤΙΚΗΣ ΑΘΛΟΠΑΙΔΙΩΝ ΚΑΙ** ΨΥΧΟΚΙΝΗΤΙΚΗΣ ΑΓΩΓΗΣ
- **ΕΙ ΕΞΟΠΛΙΣΜΟΣ ΕΡΓΑΣΤΗΡΙΩΝ ΑΥΤΟΝΟΜΗΣ** ΔΙΑΒΙΩΣΗΣ
- Ε ΕΞΟΠΛΙΣΜΟΣ ΕΡΓΑΣΤΗΡΙΩΝ ΚΕΡΑΜΙΚΗΣ (ΑΓΓΕΙΟΠΛΑΣΤΙΚΗΣ)
- **ΕΞΟΠΛΙΣΜΟΣ ΕΡΓΑΣΤΗΡΙΩΝ ΚΗΠΟΥΡΙΚΗΣ**
- Ε ΕΞΟΠΛΙΣΜΟΣ ΕΡΓΑΣΤΗΡΙΩΝ ΚΗΡΟΠΛΑΣΤΙΚΗΣ
- Ε ΕΞΟΠΛΙΣΜΟΣ ΕΡΓΑΣΤΗΡΙΩΝ ΜΗΧΑΝΟΛΟΓΙΑΣ -ΗΛΕΚΤΡΟΛΟΓΙΑΣ
- **Ε ΕΞΟΠΛΙΣΜΟΣ ΕΡΓΑΣΤΗΡΙΩΝ ΥΦΑΝΤΙΚΗΣ ΚΑΙ** ΡΑΠΤΙΚΗΣ
- ΕΙ ΕΞΟΠΛΙΣΜΟΣ ΦΥΣΙΟΘΕΡΑΠΕΙΑΣ
- **ET ENINA**
- ΕΠ ΛΟΙΠΟΣ ΕΞΟΠΛΙΣΜΟΣ
- **Ε ΥΠΟΛΟΓΙΣΤΕΣ ΜΗΧΑΝΕΣ ΓΡΑΦΕΙΟΥ -**ΣΥΣΚΕΥΕΣ ΗΧΟΥ ΚΑΙ ΕΙΚΟΝΑΣ

#### Προδιαγραφές Τύπου

Θα έχει δυνατότητα ανάρτησης σε επιτοίχια ή βάση οροφής. Η φωτεινότητά του θα είναι ≥ 2000 Lumens και ο λόγος αντί8εσής του ≥ 500:1. Η πραγματική ανάλυση εικόνας του (native resolution) θα είναι ≥ 1024 x 768 True Color. Θα έχει λόγο πλευρών εικόνας συμβατό με λόγο πλευρών διαδραστικού πίνακα (σε native resolution mode). Θα υποστηρίζει τα πρότυπα PAL, PAL-N, PAL-M, SECAM. Θα διαθέτει ασύρματο τηλεχειριστήριο ελέγχου του βιντεοπροβολέα. Η επικοινωνία του πίνακα με ηλεκτρονικό υπολογιστή θα γίνεται μέσω εισόδου VGA (D15). Θα έχει οικονομική λειτουργία (economy mode) για μεγαλύτερη διάρκεια χρόνου ζωής της λάμπας. Ο χρόνος ζωής της λυχνίας σε οικονομική λειτουργία θα είναι ≥ 3000 ώρες. Σε περίπτωση αδυναμίας ικανοποίησης της παραπάνω προδιαγραφής, η τελευταία θα καλύπεται με προσφορά πρόσθετης λυχνίας. Θα έχει μηχανισμό προστασίας από κλοπή (security lock) και καλώδια για τη διασύνδεση, εγκατάσταση και λειτουργία του. Θα έχει τάση λειτουργίας 220-240V/50Hz. Μαζί με τον πίνακα θα παραδίδονται: • οι τελευταίες εκδόσεις των απαραίτητων αρχείων για την εγκατάστασή του (οδηγοί συσκευών κ.λπ.), σε ηλεκτρονικό μέσο (π.χ. CD, DVD) • τα ελληνικά εγχειρίδια εγκατάστασης και λειτουργίας του, καθώς και τα αντίστοιχα του συνοδευτικού λογισμικού λειτουργίας του, σε έντυπη ή ηλεκτρονική μορφή (π.χ. CD, DVD). • τα απαραίτητα εξαρτήματα και καλώδια για διασύνδεση, εγκατάσταση και λειτουργία του βιντεοπροβολέα Θα έχει σήμανση CE που θα καλύπτει το σύνολο του προϊόντος και πιστοποιητικό ISO 9001 του κατασκευαστή, που θα

### <span id="page-21-0"></span>**3.5.2 Ειδικός Υποστηρικτικός Εξοπλισμός**

Στην επιλογή αυτή συμπληρώνετε όλο τον ειδικό υποστηρικτικό εξοπλισμό που είναι διαθέσιμα και σχετίζονται με τις διαδικασίες ειδικής αγωγής στο σχολείο σας.

Μπορείτε με τα γνωστά κουμπιά να προσθέσετε ή να επεξεργαστείτε/διαγράψετε εξοπλισμό.

Για κάθε στοιχείο εξοπλισμού μπορείτε να συμπληρώσετε τα ακόλουθα πεδία:

- Μοντέλο
- Αν είναι λειτουργικός ο εξοπλισμός
- Το σειριακό αριθμό (serial number)
- Τη βασική χρήση του (ή αν δεν χρησιμοποιείται)
- Τον τύπο του εξοπλισμού επιλέγοντας από μια λίστα με εξοπλισμό (βλ. την ακόλουθη εικόνα). Για κάθε τύπο εξοπλισμού ορίζονται και οι σχετικές προδιαγραφές που έχουν οριστεί από το Υπουργείο Παιδείας και Θρησκευμάτων.
- Προδιαγραφές (άλλες λεπτομέρειες για τις προδιαγραφές του εξοπλισμού).

### <span id="page-21-1"></span>**3.6 Προσωπικό**

Σε αυτή την ενότητα αυτή μπορείτε να συμπληρώσετε το προσωπικό που εμπλέκεται στην ειδική αγωγή στο σχολείο σας κάθε σχολικό έτος. Μπορείτε να συμπληρώσετε το προσωπικό που απασχολείται και τις κενές θέσεις προσωπικού, ώστε να μπορεί να γνωρίζει το Υπουργείο Παιδείας και Θρησκευμάτων, τις ελλείψεις που υπάρχουν σε κάθε σχολείο.

### <span id="page-21-2"></span>**3.6.1 Έμψυχο Δυναμικό**

Πατώντας σε αυτή την επιλογή βλέπετε το έμψυχο δυναμικό ειδικής αγωγής στο σχολείο σας. Μπορείτε με τα γνωστά κουμπιά να προσθέσετε ή να επεξεργαστείτε/διαγράψετε προσωπικό.

Για κάθε στέλεχος συμπληρώνετε τα εξής στοιχεία:

- Έτος στο οποίο αναφέρεται η απασχόλησή του.
- Ειδικότητα (επιλέγετε από μια λίστα με όλες τις ειδικότητες)
- Είδος τοποθέτησης (επιλέξτε μια τιμή από μια λίστα με είδη τοποθέτησης)
- Μαθήματα (επιλέξτε ένα ή περισσότερα μαθήματα από τη λίστα πολλαπλών επιλογών. Κρατήστε πατημένο το πλήκτρο control για να επιλέξετε πολλαπλές επιλογές).

#### <span id="page-21-3"></span>**3.6.2 Κενές Θέσεις Προσωπικού**

Πατώντας σε αυτή την επιλογή βλέπετε τις κενές θέσεις προσωπικού που έχετε δηλώσει στην εφαρμογή. Μπορείτε με τα γνωστά κουμπιά να προσθέσετε ή να επεξεργαστείτε/διαγράψετε κενές θέσεις.

Για κάθε κενή θέση συμπληρώνετε τα ακόλουθα στοιχεία:

- Σχολικό έτος
- Ειδικότητα (επιλέξτε από τη λιστα με τις ειδικότητες).

### <span id="page-22-0"></span>**3.7 Ετήσια Αναφορά**

Στην ενότητα αυτή μπορείτε να δείτε τις ετήσιες αναφορές που κάνετε προς το Υπουργείο Παιδείας και Θρησκευμάτων.

■ Προσθήκη Αρχικά δημιουργείτε μια νέα αναφορά πατώντας στο κουμπί . Στη συνέχεια συμπληρώνετε όλα τα στοιχεία που θα πρέπει να συμπεριλαμβάνονται στην ετήσια αναφορά σας. Κάποια στοιχεία υπολογίζονται αυτόματα από τις υπόλοιπες ενότητες, π.χ. συνολική αναφορά δράσεων και διαδικασιών που πραγματοποιήθηκαν. Τα πεδία είναι:

- Σχολικό έτος (συμπληρώνεται αυτόματα)
- Ημερομηνία έναρξης λειτουργίας του σχολείου κατά το τρέχον σχολικό έτος (πραγματοποίηση μαθημάτων)
- Σχόλια για τα προγράμματα συνεκπαίδευσης. (προγράμματα συνεκπαίδευσης που πραγματοποιούνται με τα συστεγαζόμενα ή γειτονικά σχολεία - μαθητές, ημέρες, ώρες, μαθήματα που παρακολουθούν, συνεργαζόμενα σχολεία)
- Σχόλια για τα καινοτόμα προγράμματα. (Προγράμματα καινοτόμα περιβαλλοντικά, πολιτιστικά, αγωγής υγείας - που πραγματοποιούνται
- Σχόλια για τη συχνότητα λειτουργίας της ΕΔΕΑΥ. (Συχνότητα λειτουργίας της ΕΔΕΑΥ, θέματα με τα οποία έχει ασχοληθεί.)
- Σχόλια για τα προγράμματα ενδοσχολικής επιμόρφωσης. (Προγράμματα ενδοσχολικής επιμόρφωσης που πραγματοποιήσατε)
- Σχόλια για τις συνεργασίες με συλλόγους γονέων . (Συνεργασίες με συλλόγους γονέων, συγκεντρώσεις με γονείς)
- Σχόλια για άλλες πρωτοβουλίες. (Άλλες πρωτοβουλίες και εκδηλώσεις για την προώθηση της σχολικής και κοινωνικής ένταξης των μαθητών)
- Σχόλια για τα προβλήματα που αντιμετώπισε η σχολική μονάδα. (Τα σημαντικότερα προβλήματα που αντιμετώπισε η σχολική μονάδα κατά τη λειτουργία της, το τρέχον σχολικό έτος)
- Αιτιολογία με λίγα λόγια της άποψή σας, σε σχέση με τα παραπάνω, καθώς και τις προτάσεις σας
- Τι κατά τη γνώμη σας ήταν καλύτερο στη λειτουργία του σχολείου, σε σχέση με την προηγούμενη σχολική χρονιά
- Προτάσεις για θέματα ημερίδων επιμορφωτικών συναντήσεων, που θεωρείτε σημαντικά για να διαπραγματευτούμε. (Στο πλαίσιο ανίχνευσης των επιμορφωτικών αναγκών των εκπαιδευτικών των Τ.Ε.,

ΣΜΕΑΕ, Π.ΣΤ. κτλ. και διοργάνωσης των προβλεπόμενων ημερίδων επιμορφωτικών συναντήσεων)

Αφού δημιουργήσετε μια αναφορά, με «κλικ» στο κουμπί και Προβολή μπορείτε να την δείτε.

Όπως μπορείτε να δείτε η αναφορά έχει ενσωματώσει αυτόματα όλα τα στοιχεία τα οποία έχουν συμπληρωθεί για την μονάδα για το συγκεκριμένο σχολικό έτος, όπως στοιχεία για τους μαθητές και τις διαδικασίες της Μονάδας.

Ακόμα μπορείτε να την εξάγετε σε αρχείο μορφής Adobe Acrobat (PDF)

πατώντας στο κουμπί .